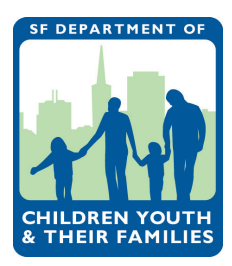

# **How to Navigate CMS** CMS DATA ENTRY INSTRUCTIONS

This document explains how to navigate to various pages in CMS and describes the functions of all buttons in CMS.

# **1**

## **Logging In** > **www.contracts.dcyf.org**

**Agency-level accounts** arrive at the list of the agency's DCYF-funded programs **Program-level accounts** arrive at the dashboard for the program to which their account belongs

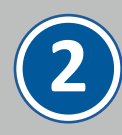

#### **Left Hand Menu**

Always available no matter where you are in the CMS. Use this menu to navigate between the different sections of the CMS by clicking on the tab you wish to go to. Tabs include:

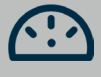

#### Program Dashboards View your program's data

## Agency Profile View information about your

agency profile and contracts

**Workplans** Enter and view Workplan information

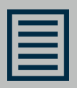

#### **Invoices**

Enter and submit monthly invoices

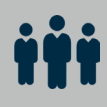

# Activities

Create activities and take attendance

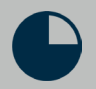

#### Reports

Run reports about program activities and participants

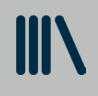

#### **Resources**

Access resources and information about CMS and upload documents here

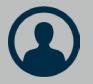

# User Account Control Panel

View user accounts Anyone with an **Agency-Level Account** can use this tab to manage and create new user accounts

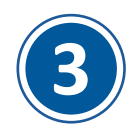

## **Navigating Workplans and Invoicing**

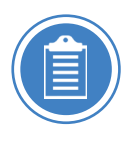

Navigate between pages of the **Workplan** with the subheaders under the Workplan tab in the left hand menu or through the links in the Workplan Overview, the first page in the Workplan section.

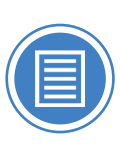

Navigate between the different months for **invoicing** using the Invoices Overview page. This page lists the current month at the top and previous months below it. To access a specific page of a submitted invoice, click the "plus" button located on the right side, which shows the individual pages of the invoice and the Full Report & Invoice PDF. Click the "minus" button to collapse.

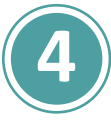

# **Navigating between different fiscal years**

CMS defaults to the current fiscal year, but it is possible to change the fiscal year so you can view your program's data from previous years.

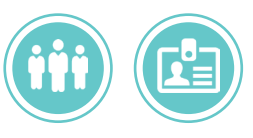

The **Activities** and **Participants & Staff** pages contain a fiscal year filter at the top of the page where you can select a different fiscal year.

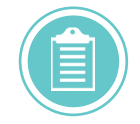

To view Workplans from previous fiscal years, the Workplan Overview page has a section called **Previous Year Workplans** at the bottom.

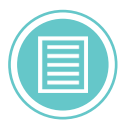

Invoices from previous fiscal years can be accessed from a dropdown menu in the Workplan Overview page.

Invoice data from fiscal years prior to FY18-19 will NOT be available in the system.

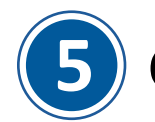

# **5 CMS Buttons and their Functions**

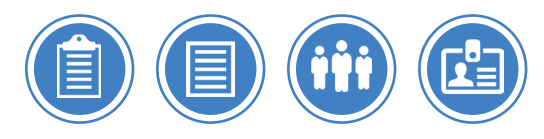

Every data entry page in CMS (e.g. Workplan information, invoice information, attendance data, participant record data) has **the following buttons:**

#### **At the Overview level:**

The PDF button for each page generates a downloadable and printable copy of that page in PDF

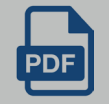

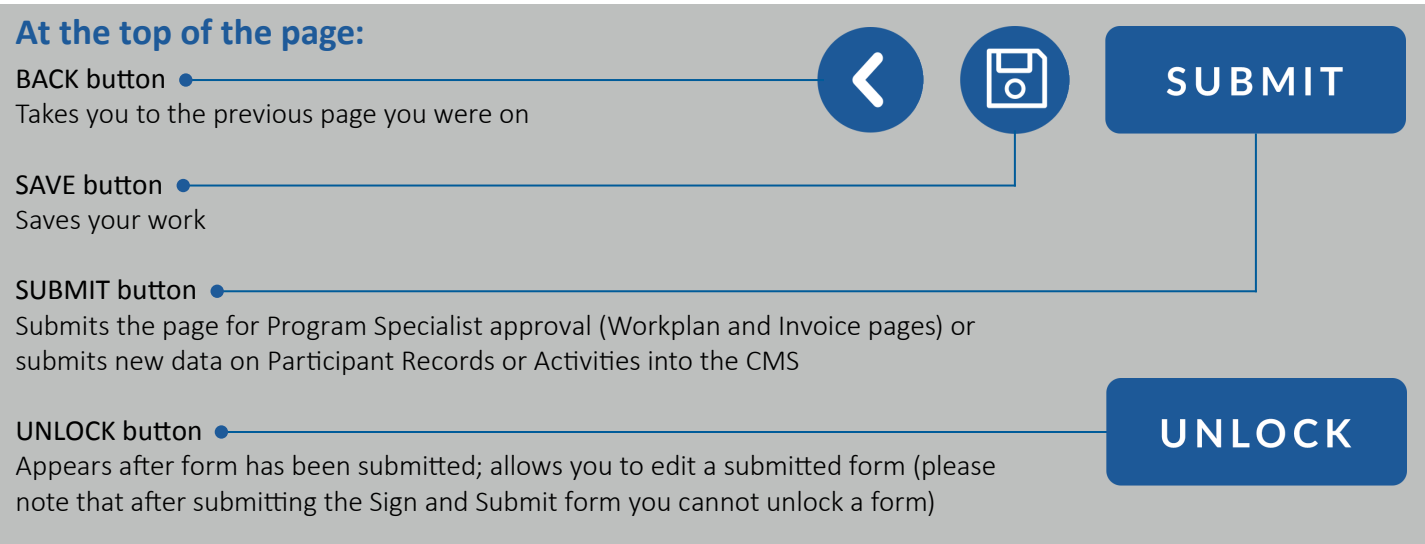

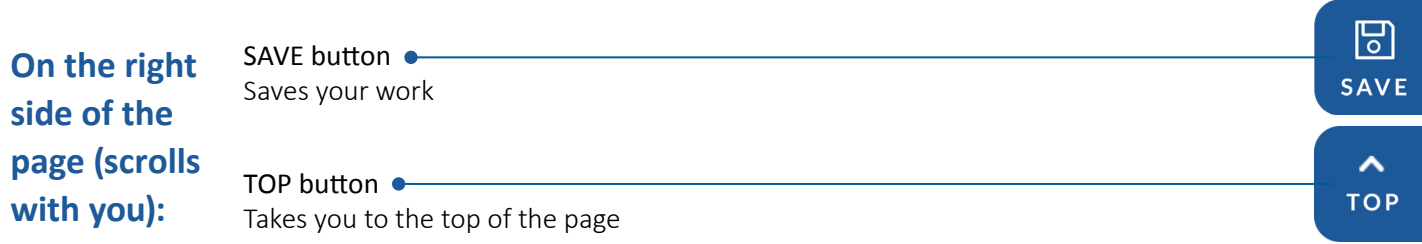

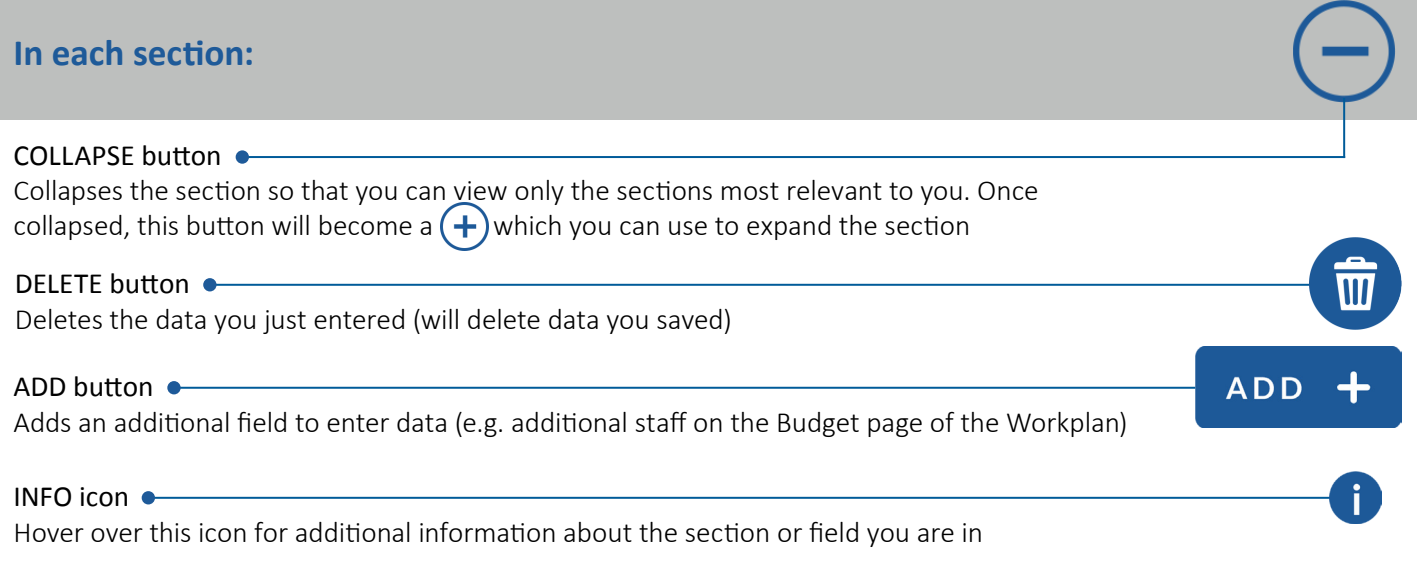